## **II. Editing Film Recipe (Quick mode)**

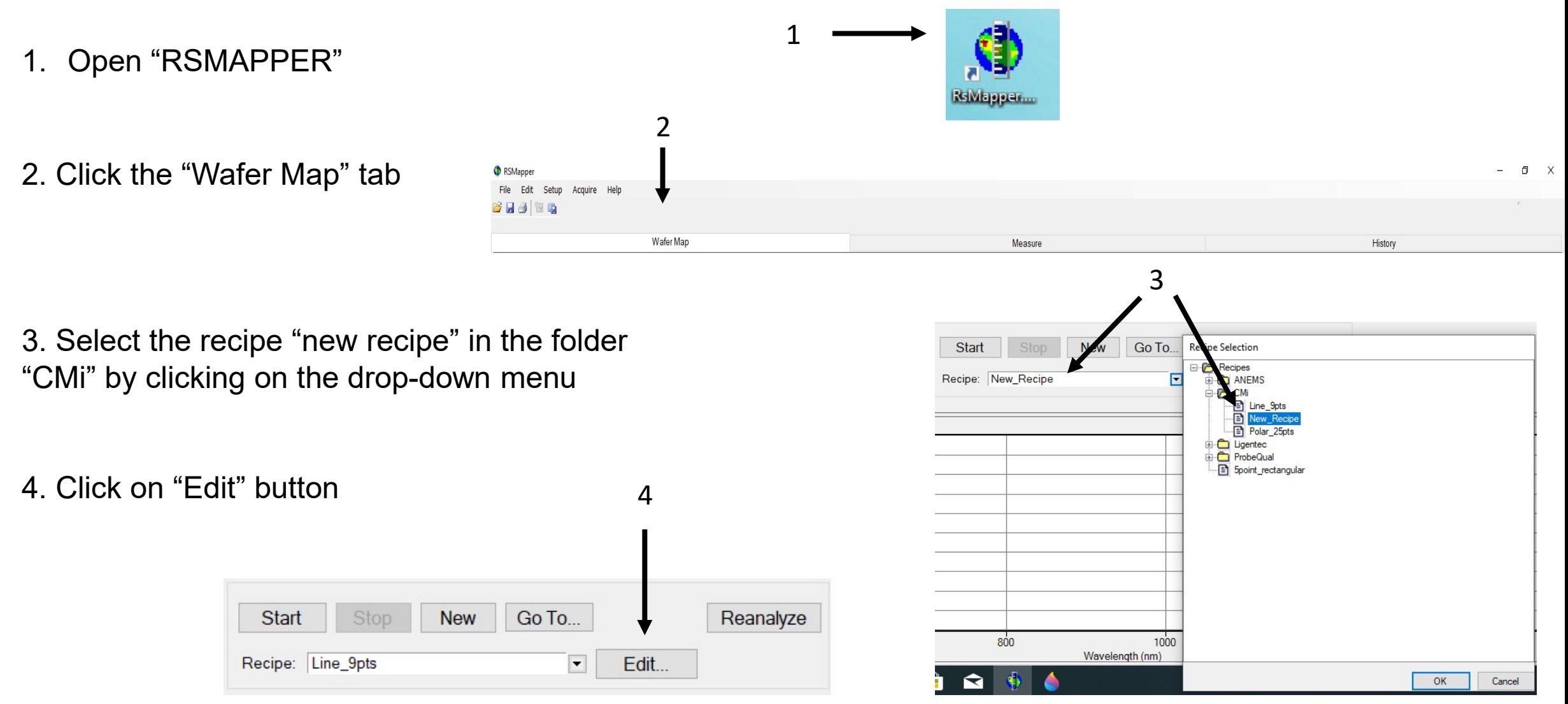

Click the "Wafer Map" tab  $\bullet$ 

- Define the shape of your samples  $\bullet$ Circular (Flat or notch) or rectangular
- Set the wafer diameter or the size of your sample <sup>6</sup>
- Select a pre-defined coordinate system with the drop-down menu  $\bullet$
- Select a pre-defined number of points with the drop-down menu  $\Theta$
- Set the edge exclusion  $\bullet$
- Set the rotation angle  $\Theta$

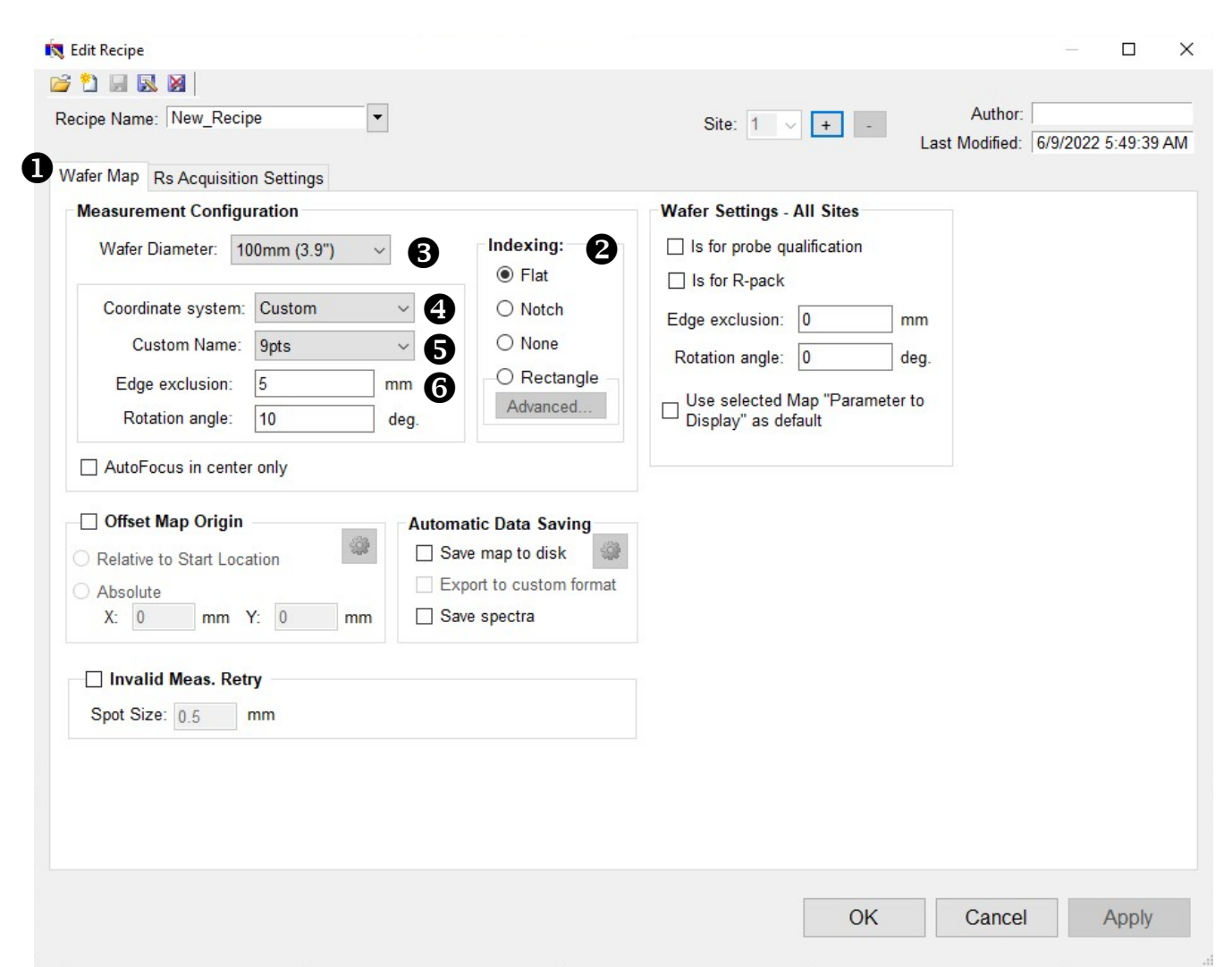

You can visualize the pattern once you click on "OK" or "Apply" (see "Making Measurement")

Click the "Rs Acquisition Settings"" tab  $\bullet$ 

- Check that you are in the "Auto range" mode <sup>®</sup>
- No need to modify the other parameters

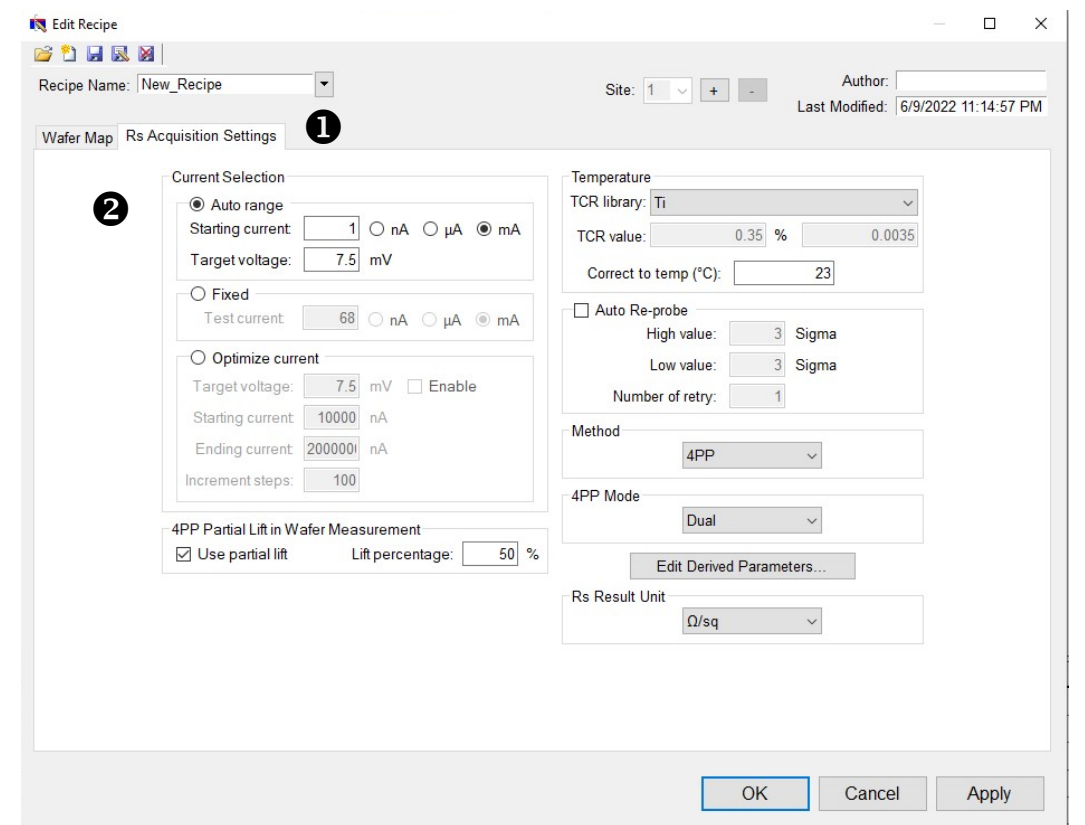

5. Save your recipe with a new name

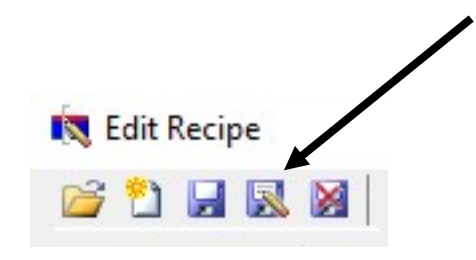